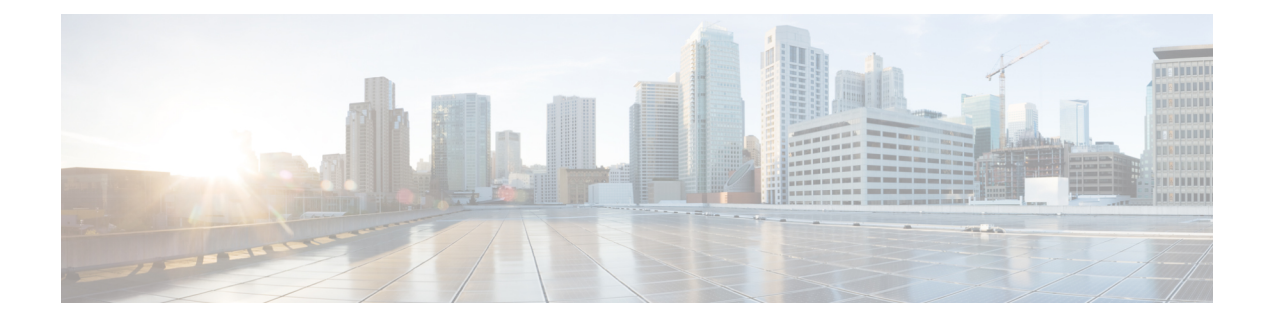

## **Managing VMware Host Profiles**

This chapter contains the following sections:

- About [VMware](#page-0-0) Host Profiles, on page 1
- [Configuring](#page-0-1) Hosts Using Host Profiles in Cisco UCS Director, on page 1
- [Viewing](#page-1-0) Host Profile Reports, on page 2
- [Creating](#page-2-0) Host Profiles, on page 3
- [Attaching](#page-2-1) Hosts to Host Profiles, on page 3
- [Detaching](#page-2-2) Hosts from Host Profiles, on page 3
- [Applying](#page-3-0) Host Profiles, on page 4

### <span id="page-0-0"></span>**About VMware Host Profiles**

VMware host profiles allow you to take an existing host configuration and overlay it onto your ESX/i servers. They also allow you to determine if a host has changed from its original design and help to ensure that all your hosts are identically configured.

A host profile consists of two parts:

#### **Configuration details**

Describes policies that govern how a host configuration should look, including details about each specific configuration setting.

#### **Compliance details**

Describes a set of checks that are performed to ensure that the host is configured as specified in the profile.

## <span id="page-0-1"></span>**Configuring Hosts Using Host Profiles in Cisco UCS Director**

Cisco UCS Director allows you to configure hosts using host profiles. You can either perform the tasks manually using the steps listed below in the given order, or use predefined orchestration workflow tasks available in the **Task Library**:

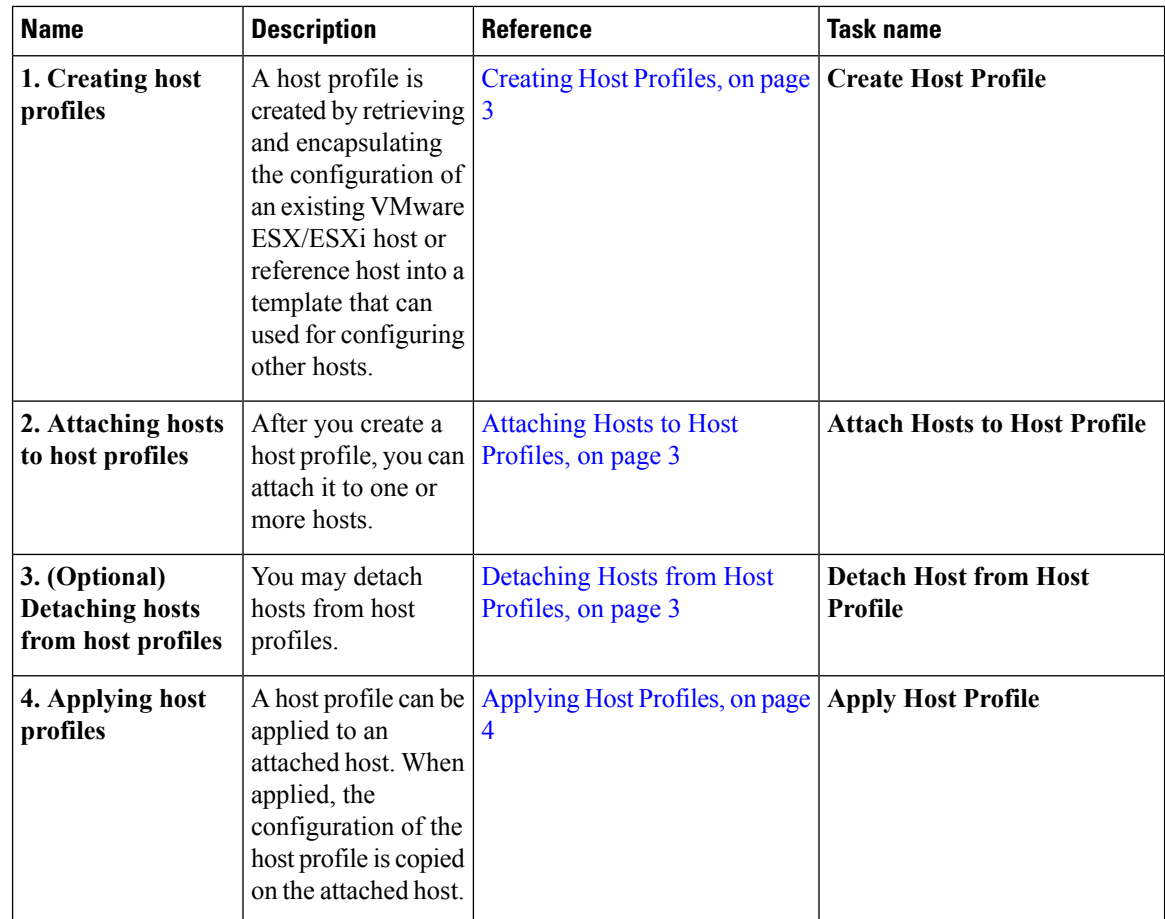

# <span id="page-1-0"></span>**Viewing Host Profile Reports**

### **Procedure**

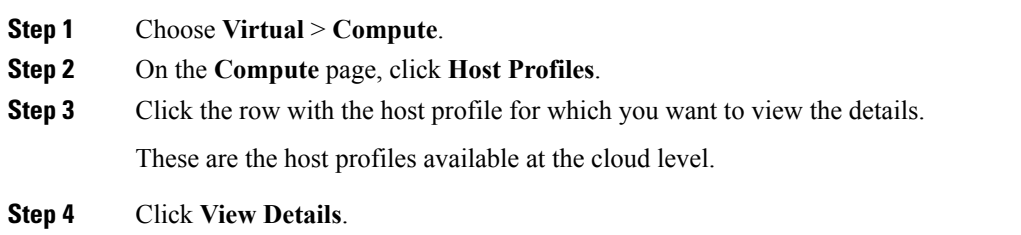

Ш

### <span id="page-2-0"></span>**Creating Host Profiles**

#### **Procedure**

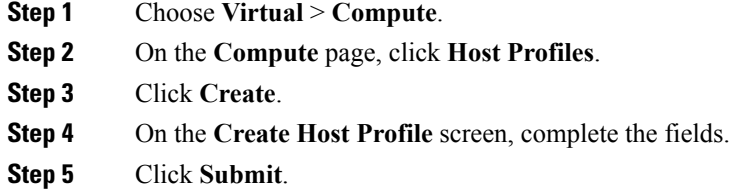

### <span id="page-2-1"></span>**Attaching Hosts to Host Profiles**

#### **Procedure**

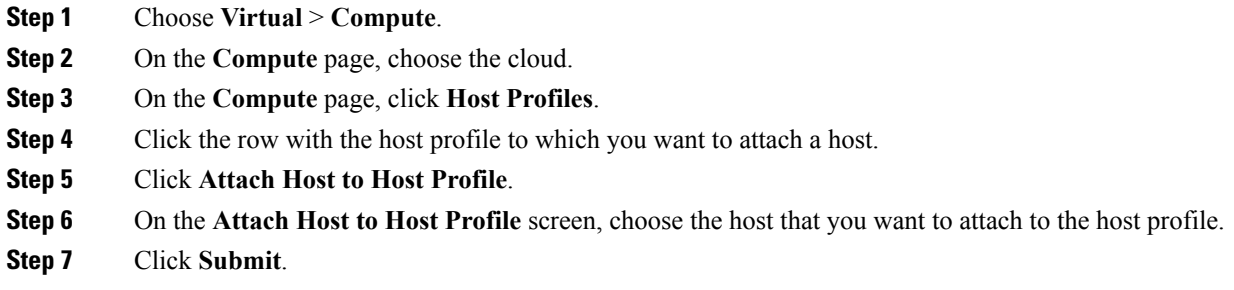

## <span id="page-2-2"></span>**Detaching Hosts from Host Profiles**

#### **Procedure**

- **Step 1** On the menu bar, choose **Virtual** > **Compute**.
- **Step 2** Choose **Virtual** > **Compute**.
- **Step 3** On the **Compute** page, click **Host Profiles**.
- **Step 4** On the **Compute** page, click **Host Profiles**.
- **Step 5** Click the row with the host profile from which you want to detach the host.
- **Step 6** Click **Detach Host from Host Profile**.
- **Step 7** On the **Detach Host from Host Profile** screen, choose the host that you want to detach from the host profile.

I

**Step 8** Click **Submit.**

# <span id="page-3-0"></span>**Applying Host Profiles**

### **Procedure**

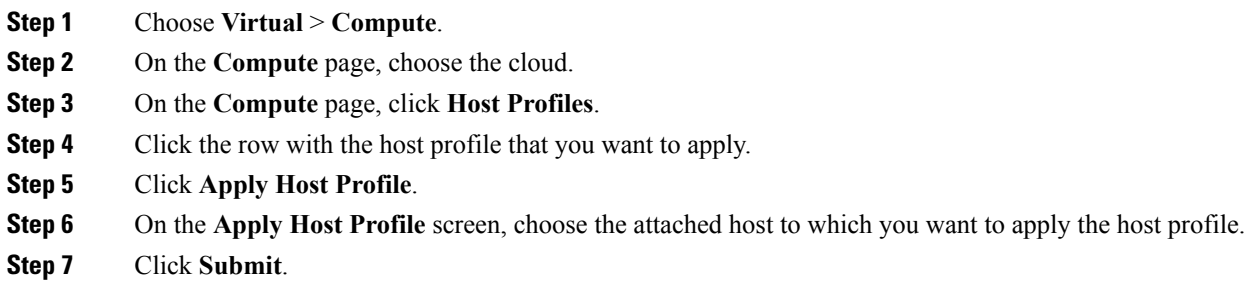